# Istruzioni rilascio/disabilitazione credenziali accesso portale piattaforma IOService

# Sommario

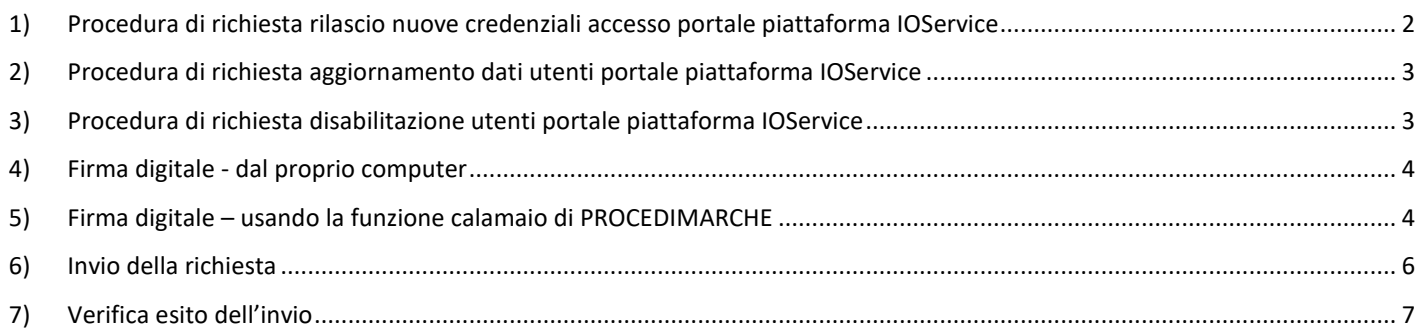

## <span id="page-1-0"></span>1) Procedura di richiesta rilascio nuove credenziali accesso portale piattaforma IOService

Per l'avvio della procedura di richiesta di nuovi utenti occorre seguire la procedura raggiungibile al URL: https://procedimenti.regione.marche.it/Pratiche/Avvia/11298

Per completare la procedura si deve:

- a) inserire i dati on-line richiesti;
- b) allegare un modello pdf completo di firma digitale di un soggetto che possa prendere impegni nei confronti di terzi per conto dell'ente o operatore economico al quale faranno riferimento gli utenti di cui si chiede l'attivazione.

La figura mostra i dati di cui è richiesto l'inserimento on-line:

## Avvia Pratica

Richiesta rilascio/disabilitazione credenziali accesso portale piattaforma IOService

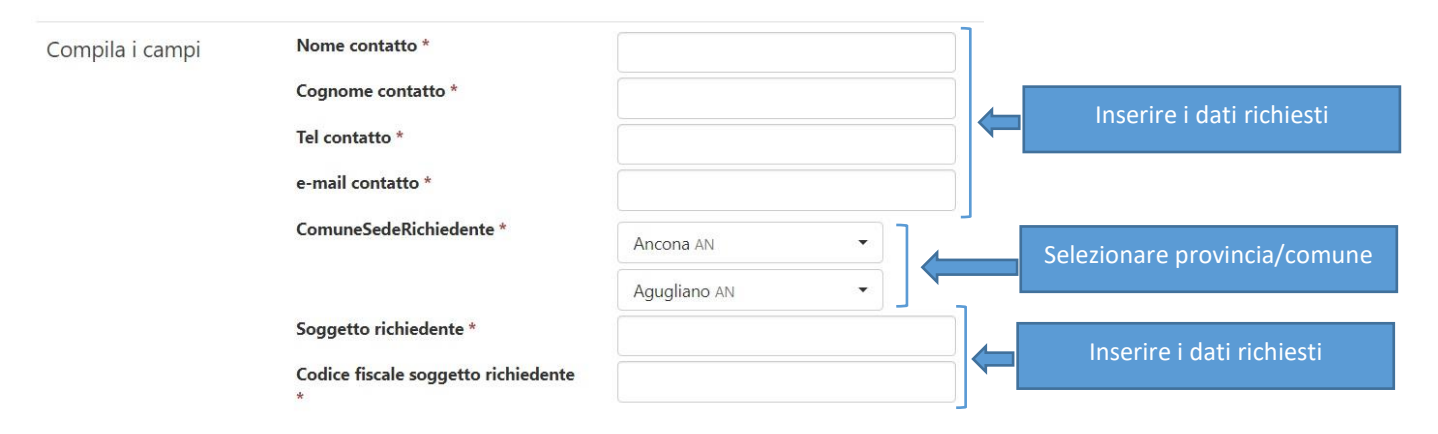

## Dati contatto

Per contatto si intende la persona che va contattata per eventuali richieste di chiarimento o integrazioni in caso di problemi riscontrati nell'evasione della richiesta. Può essere la persona che fisicamente compila la richiesta on-line e in generale non coincide con il soggetto che firma digitalmente l'allegato pdf.

#### Soggetto richiedente

Per soggetto richiedente si intende il soggetto giuridico (ente pubblico o operatore economico privato) per conto del quale devono operare le persone fisiche per cui si chiedono le nuove credenziali o il loro aggiornamento. Queste ultime vanno specificate nel file pdf da allegare che va firmato.

#### Modulo da allegare

Nella sezione sucessiva "Modulistica" è presente un link dove effettuare il download del modulo pdf. Il modulo pdf deve essere completato con le seguenti informazioni.

 Nome/Cognome/Ruolo della persona che firma digitalmente il pdf per conto dell'ente pubblico o operatore economico privato richiedente.

Nel caso ad esempio di un comune potrebbe essere il sindaco o un dirigente.

Nel caso di un operatore economico potrebbe essere un rappresentante legale o altro persona dotata di poteri di firma. Tipologia di richiedente, selezionare uno tra:

- o Operatore economico fornitore di servizi per la P.A.
- (es. azienda privata che intende fornire servizi su AppIO ai propri clienti integrando i propri sistemi con IOService) o Pubblica amministrazione
	- (es. comune, unione comuni, ecc.)
- Codice Fiscale/Denominazione del soggetto giuridico richiedente;
- Nome/Cognome/Codice fiscale/E-mail/Tel delle persone fisiche per le quali si richiede il nuovo accesso o l'aggiornamento dei dati.
- Nome/Cognome/Codice fiscale delle persone fisiche per le quali si richiede la disabilitazione dell'accesso.

Si prega di prestare particolare attenzione alla correttezza del codice fiscale, poiché l'accesso al portale IOService avviene con SPID, il quale identifica gli utenti proprio con il codice fiscale, quindi errori del codice fiscale renderebbero impossibile l'accesso a IOService.

Una volta completata la compilazione del modulo pdf e avere ottenuto il file pdf riepilogativo con tutte le informazioni inserite salvarlo su una cartella del vostro PC.

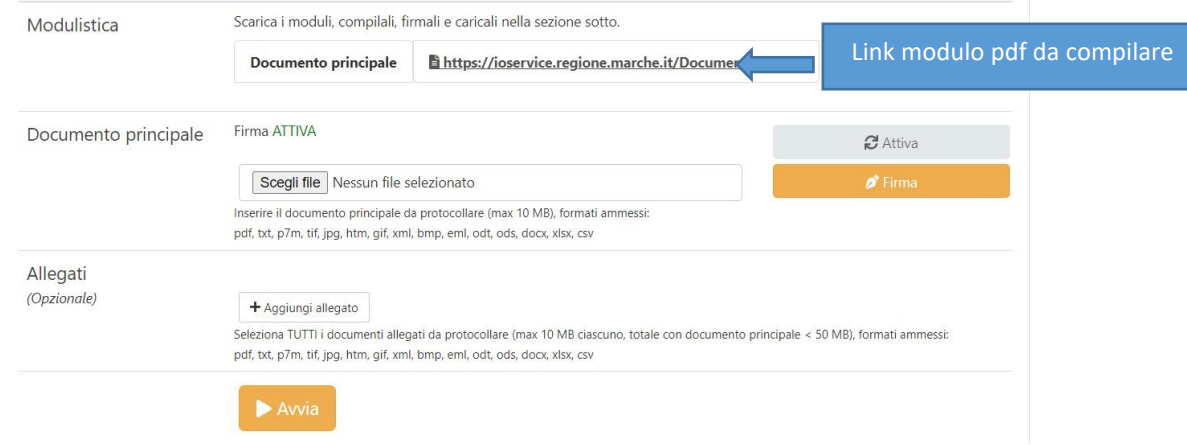

ATTENZIONE: Il modulo deve essere sottoscritto digitalmente dal legale rappresentante del soggetto richiedente (ente pubblico o operatore economico) o da altro soggetto autorizzato.

La sottoscrizione può avvenire indifferentemente in una delle 2 diverse modalità alternative descritte nel seguito.

- 1. Firma digitale dal proprio computer
- 2. Firma digitale sul sistema PROCEDIMARCHE (calamaio)

Una volta caricato il file firmato si potrà completare la procedura come descritto al paragrafo **[Invio della richiesta](#page-5-0)**

## <span id="page-2-0"></span>2) Procedura di richiesta aggiornamento dati utenti portale piattaforma IOService

Per l'avvio della procedura di aggiornamento credenziali occorre seguire la procedura raggiungibile al URL: https://procedimenti.regione.marche.it/Pratiche/Avvia/11298

al fine di completare la procedura si deve:

- a) inserire i dati on-line richiesti;
- b) allegare un modello pdf completo di firma digitale di un soggetto che possa prendere impegni nei confronti di terzi per conto dell'ente o operatore economico al quale faranno riferimento gli utenti di cui si chiede l'attivazione.

I dati richiesti e le modalità sono le medesime descritte nel paragrafo [1\).](#page-1-0)

ATTENZIONE: Il modulo di aggiornamenti utenti deve essere sottoscritto digitalmente dal legale rappresentante del soggetto richiedente (ente pubblico o operatore economico) o da altro soggetto autorizzato.

Una volta caricato il file firmato si potrà completare la procedura come descritto al paragrafo **[Invio della richiesta](#page-5-0)**

## <span id="page-2-1"></span>3) Procedura di richiesta disabilitazione utenti portale piattaforma IOService

Per l'avvio della procedura di eliminazione utenti occorre seguire la procedura raggiungibile al URL: https://procedimenti.regione.marche.it/Pratiche/Avvia/11298

al fine di completare la procedura si deve:

- c) inserire i dati on-line richiesti;
- d) allegare un modello pdf completo di firma digitale di un soggetto che possa prendere impegni nei confronti di terzi per conto dell'ente o operatore economico al quale faranno riferimento gli utenti di cui si chiede l'attivazione.

I dati richiesti e le modalità sono le medesime descritte nel paragrafo [1\).](#page-1-0)

ATTENZIONE: Anche il modulo di eliminazione utenti deve essere sottoscritto digitalmente dal legale rappresentante del soggetto richiedente (ente pubblico o operatore economico) o da altro soggetto autorizzato.

Una volta caricato il file firmato si potrà completare la procedura come descritto al paragrafo **[Invio della richiesta](#page-5-0)**

# <span id="page-3-0"></span>4) Firma digitale - dal proprio computer

Se si sceglie di firmare digitalmente il documento pdf dal proprio computer sarà necessario:

- 1. utilizzare il vostro abituale programma di sottoscrizione installato sul vostro computer e procedere alla sottoscrizione del file pdf ottenuto a conclusione della compilazione del questionario;
- 2. salvare il file pdf sottoscritto digitalmente su una cartella del proprio computer;
- 3. effettuare le operazioni da 1 a 3 come descritto in figura sul sistema PROCEDIMARCHE.

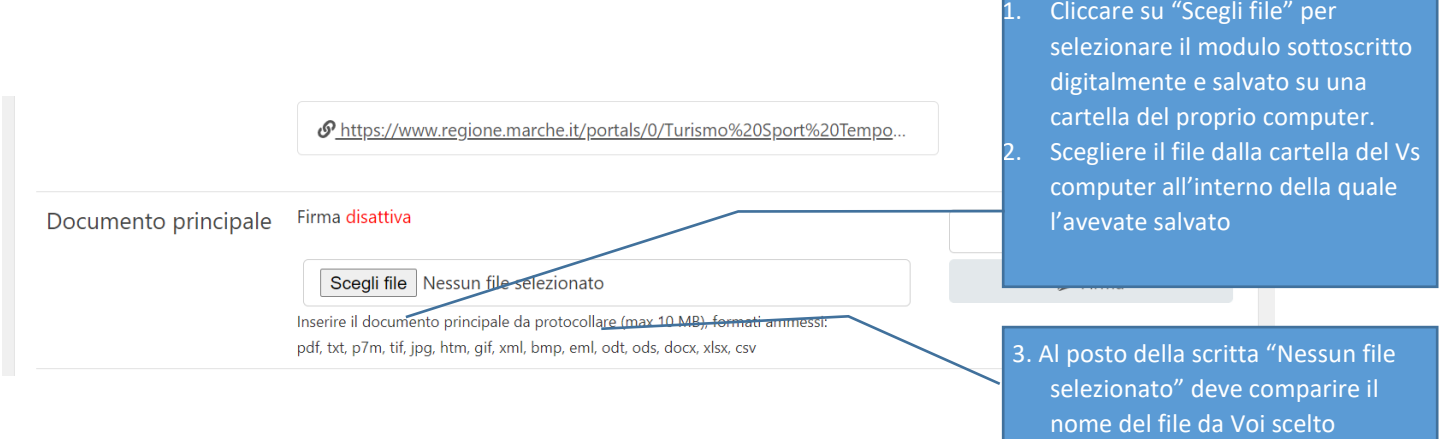

A questo punto si può completare la procedura facendo click sul pulsante **Avvia**, la procedura si conclude.

N.B. Se compare la scritta disattiva deve essere ignorata.

## <span id="page-3-1"></span>5) Firma digitale – usando la funzione calamaio di PROCEDIMARCHE

Se si sceglie di firmare digitalmente attraverso il sistema PROCEDIMARCHE effettuare le seguenti operazioni:

- 1. Questo sistema è disponibile SOLAMENTE ai sottoscrittori che hanno a disposizione un TOKEN di firma; se il sottoscrittore ha a disposizione un dispositivo di firma OTP la funzionalità non è disponibile (pertanto occorre optare per la firma digitale dal proprio computer, utilizzando il vostro abituale programma di sottoscrizione)
- 2. effettuare le seguenti operazioni 1 e 2 come descritto in figura sul sistema PROCEDIMARCHE

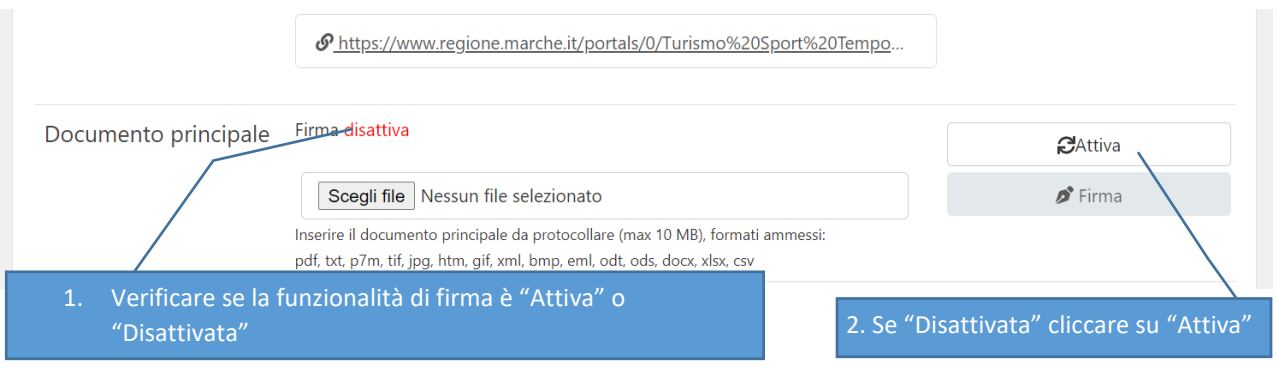

Vi viene proposto di scaricare un componente di nome "Calamaio.jnlp". Occorre cliccare sul bottone "Conserva/Salva"

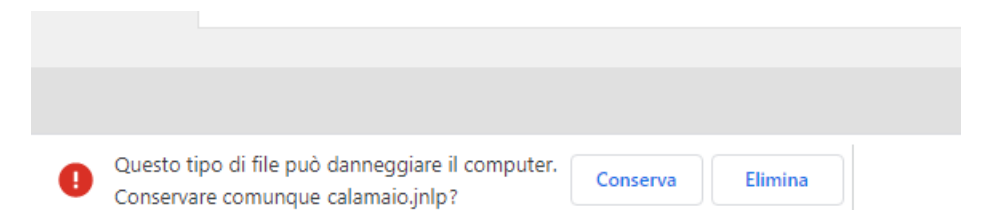

Si aprono le seguenti finestre, cliccare sul bottone "Esegui"

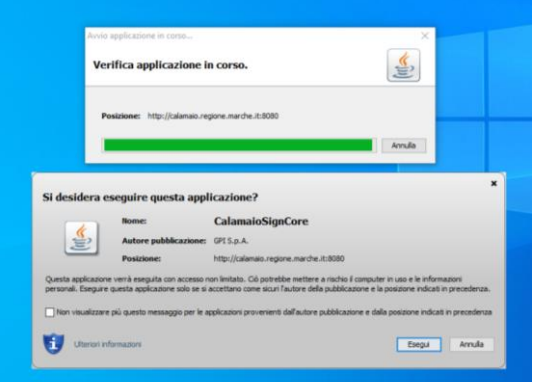

Dopo aver installato Calamaio controllate che la fima sia attiva tornare alla schermata principale e effettuare le operazioni da 1 a 4 come descritto in figura.

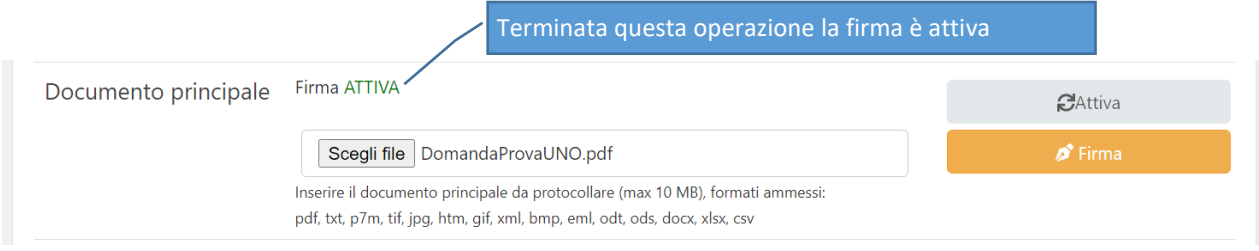

## A questo punto effettuare le operazioni da 1 a 5 come descritto in figura.

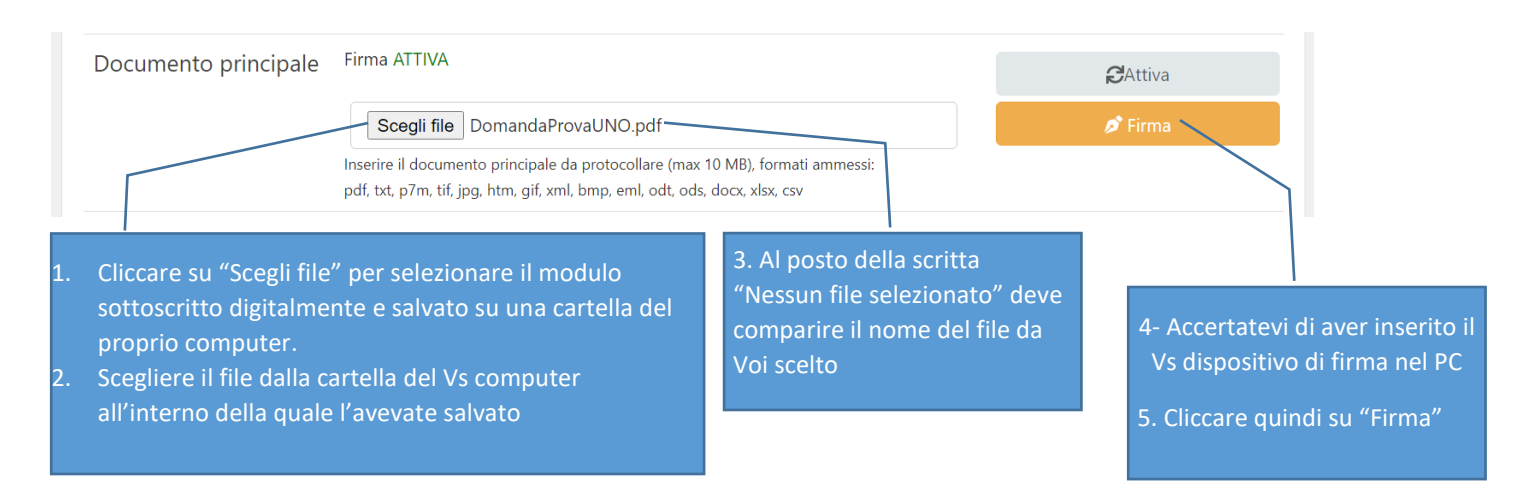

#### Se il dispositivo di firma viene riconosciuto viene proposta la seguente finestra:

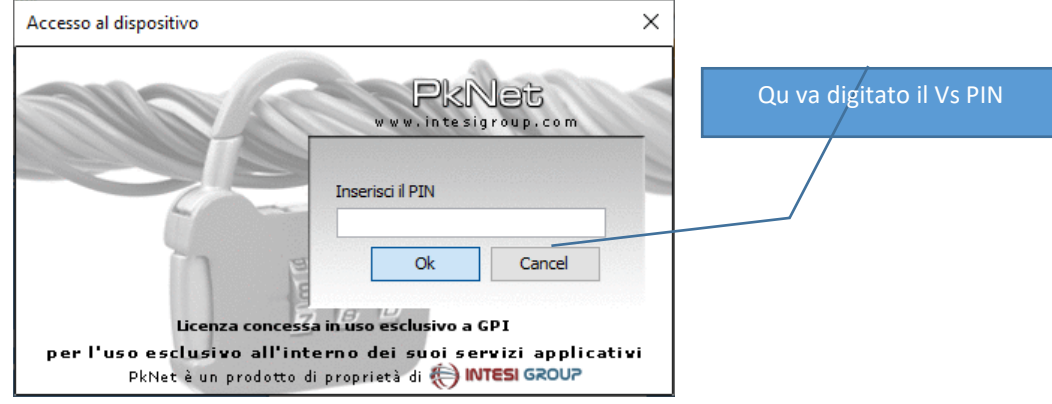

Se la procedura di firma è andata a buon fine il sistema PROCEDIMARCHE segnala he "Il file è stato firmato correttamente"

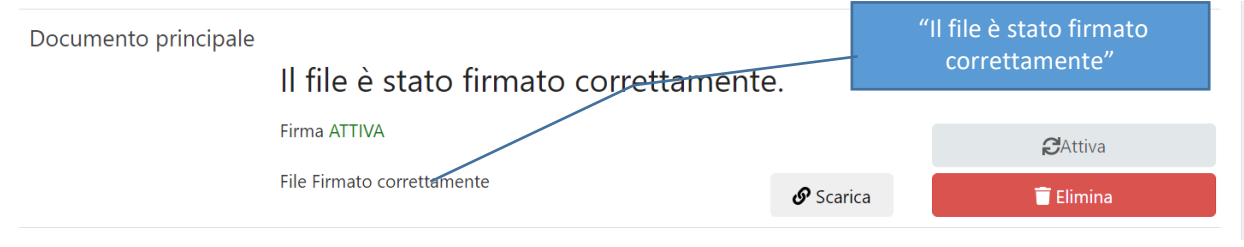

# <span id="page-5-0"></span>6) Invio della richiesta

Dopo aver completato le fasi precedenti e caricato il file firmato digitalmente in una delle 2 modalità indicate, occore procedere all'INVIO DELLA DOMANDA cliccando sul pulsante "Avvia".

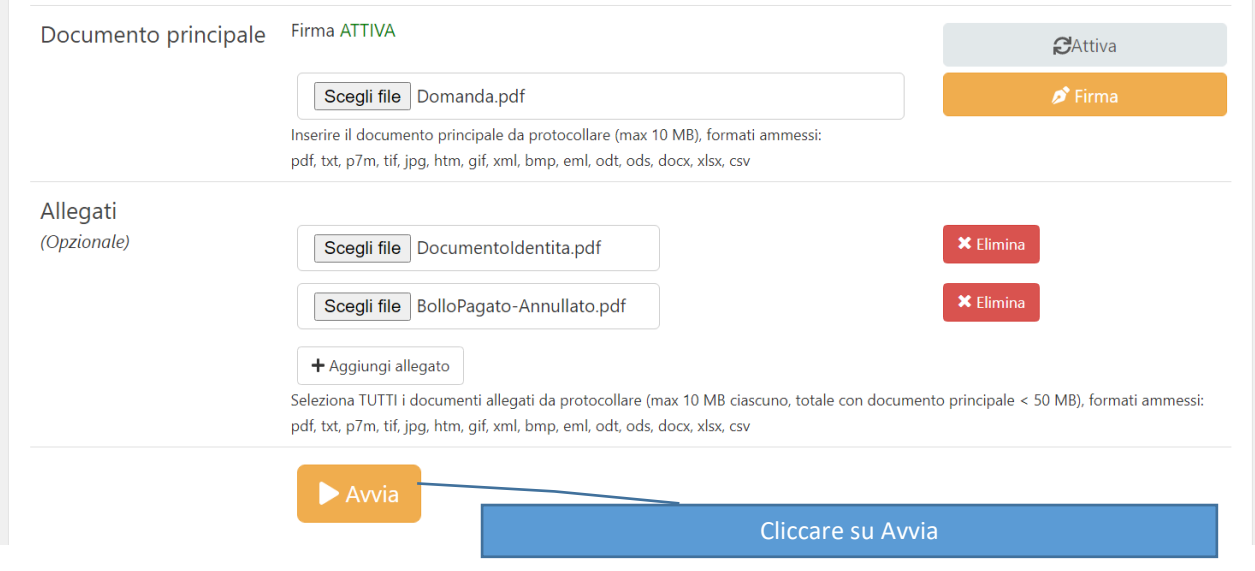

#### **N.B.**

se avete adottato la modalità di Firma digitale dal proprio computer potete procedere anche se manca la scritta in verde ATTIVA, questa è rilevante solo se state utilizzando Calamaio.

# <span id="page-6-0"></span>7) Verifica esito dell'invio

30/03/2021

09:09:55

L'esito dell'operazione sarà visualizzato nella pagina del sistema PROCEDIMARCHE all'interno della quale sono indicate tutte le istanze inviate

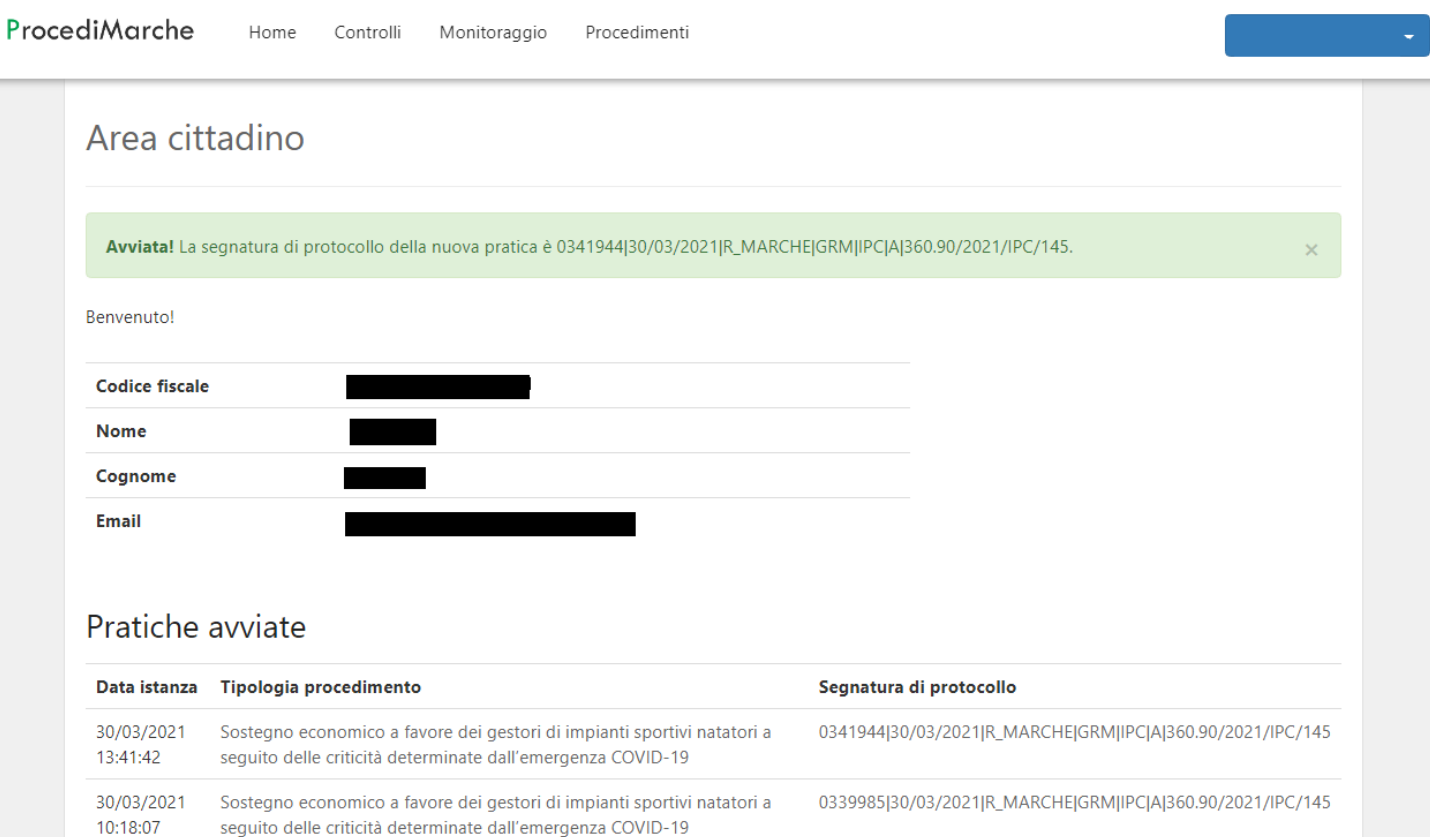

0339188|30/03/2021|R\_MARCHE|GRM|IPC|A

Sostegno economico a favore dei gestori di impianti sportivi natatori a

seguito delle criticità determinate dall'emergenza COVID-19